# Submitting an Authorization Request for Expert Services (AUTH)

Note: There is NOT AN AUTOSAVE function on this program. You must click

**Save** periodically to save your work.

Step 1

In the Appointments List section, open the appoinment record.

| Appointments               | Defendant                          |  |
|----------------------------|------------------------------------|--|
| Case: 1:14-CR-08805-AA     | Defendant: Jebediah Branson        |  |
| Defendant #: 1             | Representation Type: Criminal Case |  |
| Case Title: USA v. Branson | Order Type: Appointing Counsel     |  |
| Attorney: Andrew Anders    | Order Date: 03/03/14               |  |
|                            | Pres. Judge: Albert Albertson      |  |
|                            | Adm./Mag Judge:                    |  |

Step 2

On the Appointment page, in the Create New Voucher section, click the **Create** link next to **AUTH**.

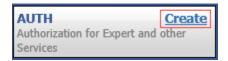

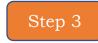

#### Click Create New Authorization.

### Authorization Type Selection

You can click the Create New Authorization button to create a new authorization request, or click the Request Additional Funds button to select from a list of approved authorizations that you would like to request additional funds for.

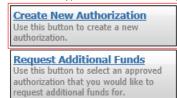

The Basic Info page will appear. Complete the information in the Master Authorization Information section at the bottom of the screen. This includes the following:

| Field                      | Description                                                                                                    |
|----------------------------|----------------------------------------------------------------------------------------------------|
| Estimate Amount            | Amount you are requesting for your expert (Current limit is \$3000 - see Addenum C for current CJA Rates/Limits). If you are a seeking additional funds, please enter the additional amount requested, not the total amount.                                                                                                    |
| <b>Basis of Estimate</b>   | Estimated number of hours and hourly rate (Spanish interpreters have set half-day and full-day rates).                                                                                                    |
| Description of<br>Services | Provide brief description of case, need for expert, and duties expert will perform. Include estimated number of hours and hourly rate. <b>Note:</b> if your description is lengthy, please attach note or memorandum with your description of services.  If you are requesting funds that exceed the current statutory limit, a memorandum is required to be attached. (Form Memorandum attached as Addendum D). |
| Service Type               | Drop-down list of expert types.                                                                                                    |
| Notes                      | Name of expert.                                                                                                    |

In the corresponding fields, enter the estimated amount and basis of estimate, select the service type, enter any notes (name of expert), and then click **Save.** 

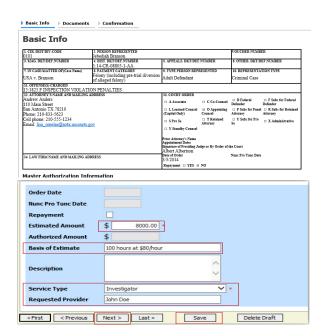

Click the **Documents** tab or click **Next** on the progress bar. To add an attachment, click **Choose File** to locate your file, and then add a description of the attachment. Click **Upload**. The attachment and description is added to the voucher and appears at the bottom of the Description column.

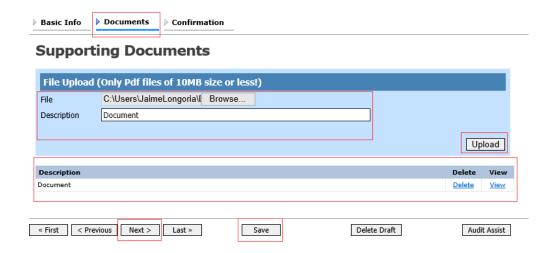

**Note:** All documents must be submitted in PDF format and must be under 10MB.

Click the **Confirmation** tab or click **Next** on the progress bar. In the **Public/Attorney Notes** field, you can include any notes to the court. Select the check box to swear and affirm to the accuracy of the authorization which is automatically time stamped. Click **Submit**.

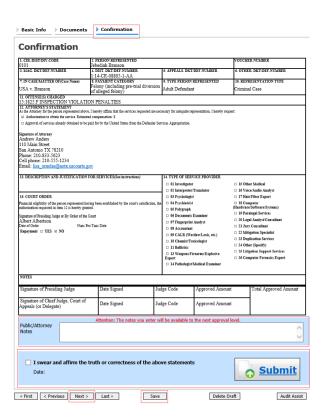

A confirmation screen will appear indicating the previous action was successful and the authorization request has been submitted. Click the **Home Page** link to return to the home page. Click the **Appointment Page** link if you wish to create an additional document for this appointment.

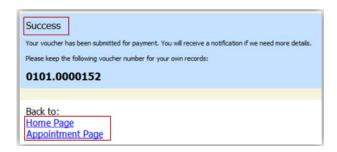